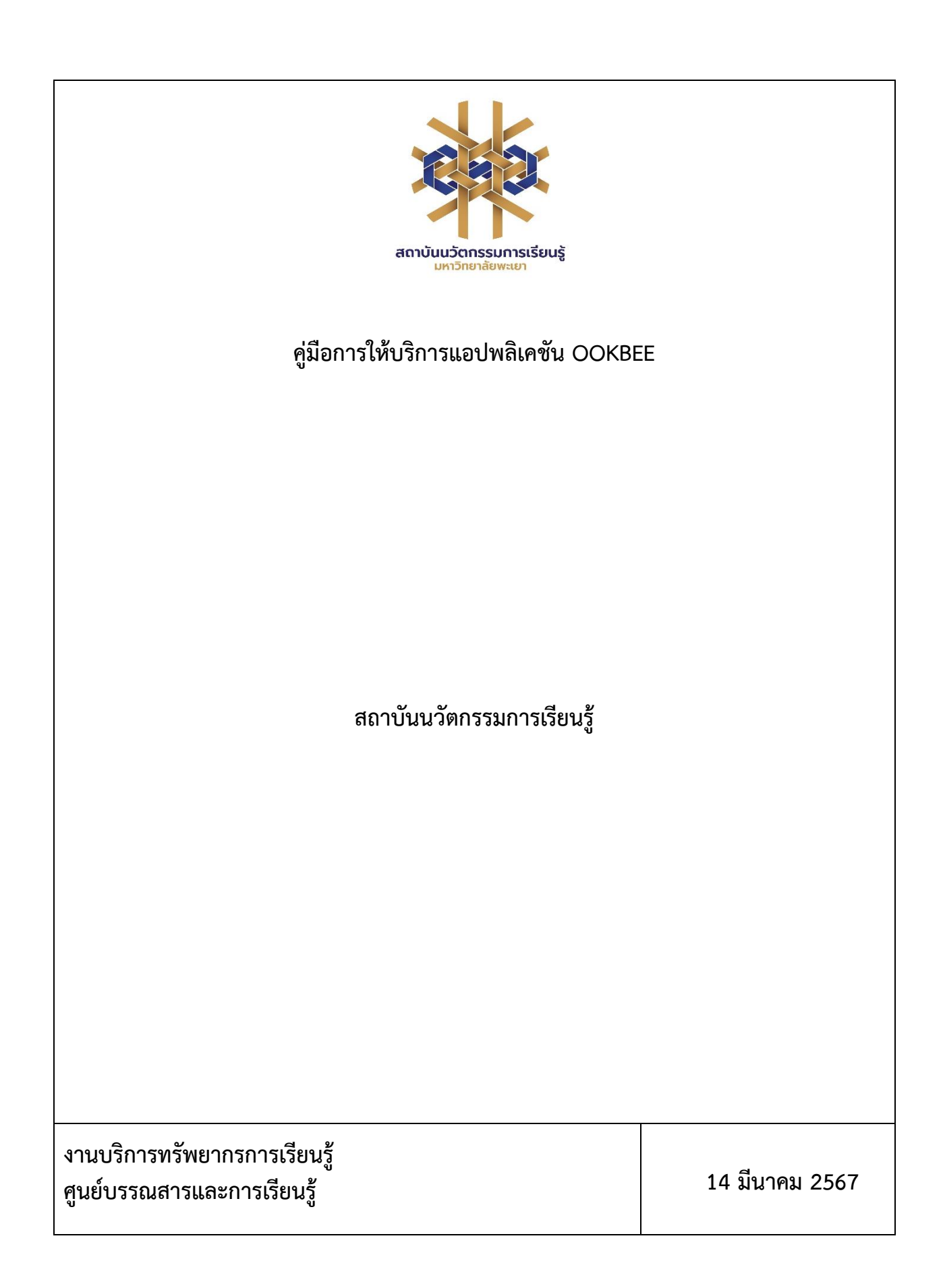

# **สารบัญ**

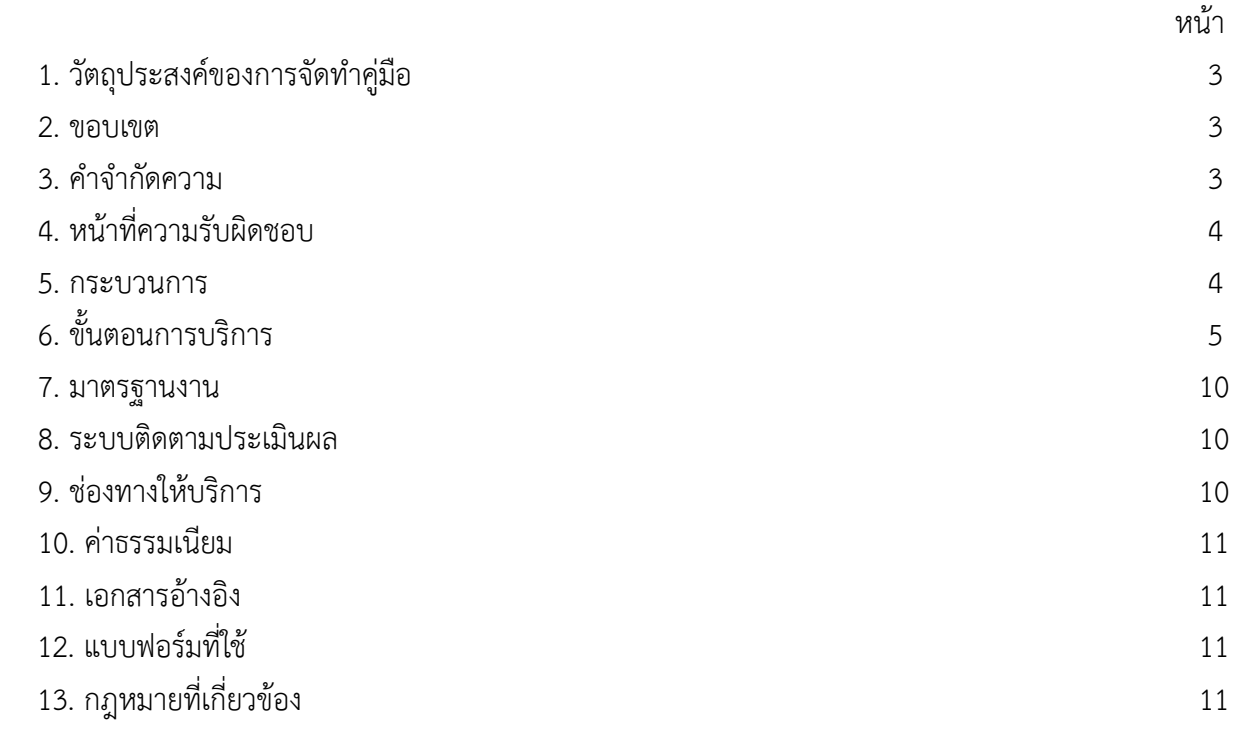

### **คู่มือการใช้งานแอปพลิเคชัน OOKBEE**

#### **1. วัตถุประสงค์**

1.1 เพื่อให้สถาบันนวัตกรรมการเรียนรู้มีการจัดทำคู่มือหรือแนวทางการให้บริการสำหรับผู้รับบริการหรือ ผู้มาติดต่อที่ชัดเจน อย่างเป็นลายลักษณ์อักษร ที่แสดงถึงรายละเอียดขั้นตอนการปฏิบัติงานของกิจกรรม/ กระบวนการต่างๆ ของหน่วยงาน และเป็นการสร้างมาตรฐานการปฏิบัติงาน ที่มุ่งไปสู่การบริหารคุณภาพทั่วทั้ง องค์กรอย่างมีประสิทธิภาพ เกิดผลงานที่ได้มาตรฐานเป็นไปตามเป้าหมาย ได้ผลิตผลหรือการบริการที่มีคุณภาพ และบรรลุข้อกำหนดที่สำคัญของกระบวนการ

 1.2 เพื่อเป็นหลักฐานที่แสดงให้เห็นถึงวิธีการทำงานอย่างชัดเจนเป็นรูปธรรม เพื่อใช้สำหรับการพัฒนาและ เรียนรู้ของผู้เข้ามาปฏิบัติงานใหม่ รวมถึงการยกระดับการปฏิบัติงานไปสู่ความเป็นมืออาชีพ ตลอดจนใช้ ประกอบการประเมินผลการปฏิบัติงานของบุคลากร

 1.3 เพื่อใช้แสดงหรือเผยแพร่ให้กับบุคคลภายนอกหรือผู้รับบริการ ได้รับรู้ เข้าใจกระบวนการปฏิบัติงาน และใช้ประโยชน์จากกระบวนการดังกล่าวเพื่อขอการรับบริการที่ตรงกับความต้องการ

1.4 เพื่อเป็นแนวทางให้กับผู้ใช้บริการมีความรู้ ความเข้าใจการใช้งานแอปพลิเคชัน OOKBEE

#### **2. ขอบเขต**

คู่มือหรือแนวทางการให้บริการสำหรับผู้รับบริการหรือผู้มาติดต่อนี้ครอบคลุมขั้นตอนตั้งแต่กระบวนการ ดาวน์โหลดการใช้งานแอปพลิเคชัน OOKBEE จนถึงวิธีการเข้าใช้งาน

#### **3. คำจำกัดความ**

มาตรฐาน หมายถึง สิ่งที่เอาเป็นเกณฑ์สำหรับเทียบกำหนด ทั้งในด้านปริมาณ และคุณภาพ (พจนานุกรม ฉบับราชบัณฑิตยสถาน พ.ศ. 2542)

มาตรฐานการปฏิบัติงาน (Performance Standard) หมายถึง เป็นผลการปฏิบัติงานในระดับใด ระดับหนึ่ง ซึ่งถือว่าเป็นเกณฑ์ที่น่าพอใจหรืออยู่ในระดับที่ผู้ปฏิบัติงานส่วนใหญ่ทำได้ โดยจะมีกรอบในการ พิจารณากำหนดมาตรฐานหลายๆ ด้าน อาทิ ด้านปริมาณ คุณภาพ ระยะเวลา ค่าใช้จ่าย หรือพฤติกรรมของ ผู้ปฏิบัติงาน

ศูนย์บรรณสารและการเรียนรู้ หมายถึง ศูนย์บรรณสารและการเรียนรู้ สถาบันนวัตกรรมการเรียนรู้ มหาวิทยาลัยพะเยา

แอปพลิเคชัน OOKBEE หมายถึง แอปพลิเคชันที่ใช้สำหรับอ่านหนังสืออิเล็กทรอนิกส์

### **4. หน้าที่ความรับผิดชอบ**

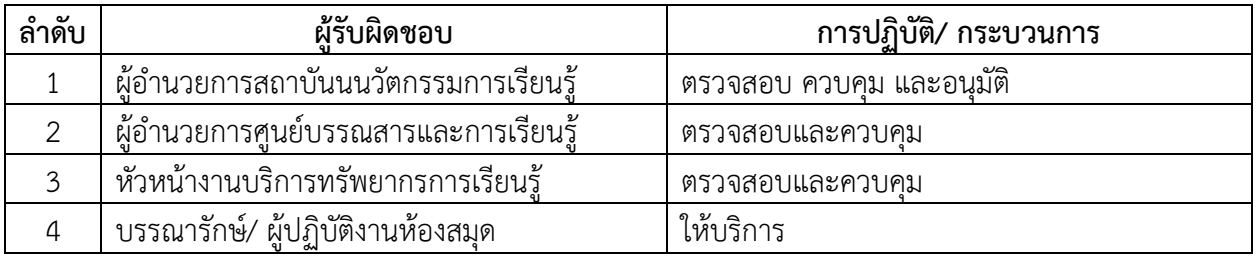

# **5. กระบวนการให้บริการ**

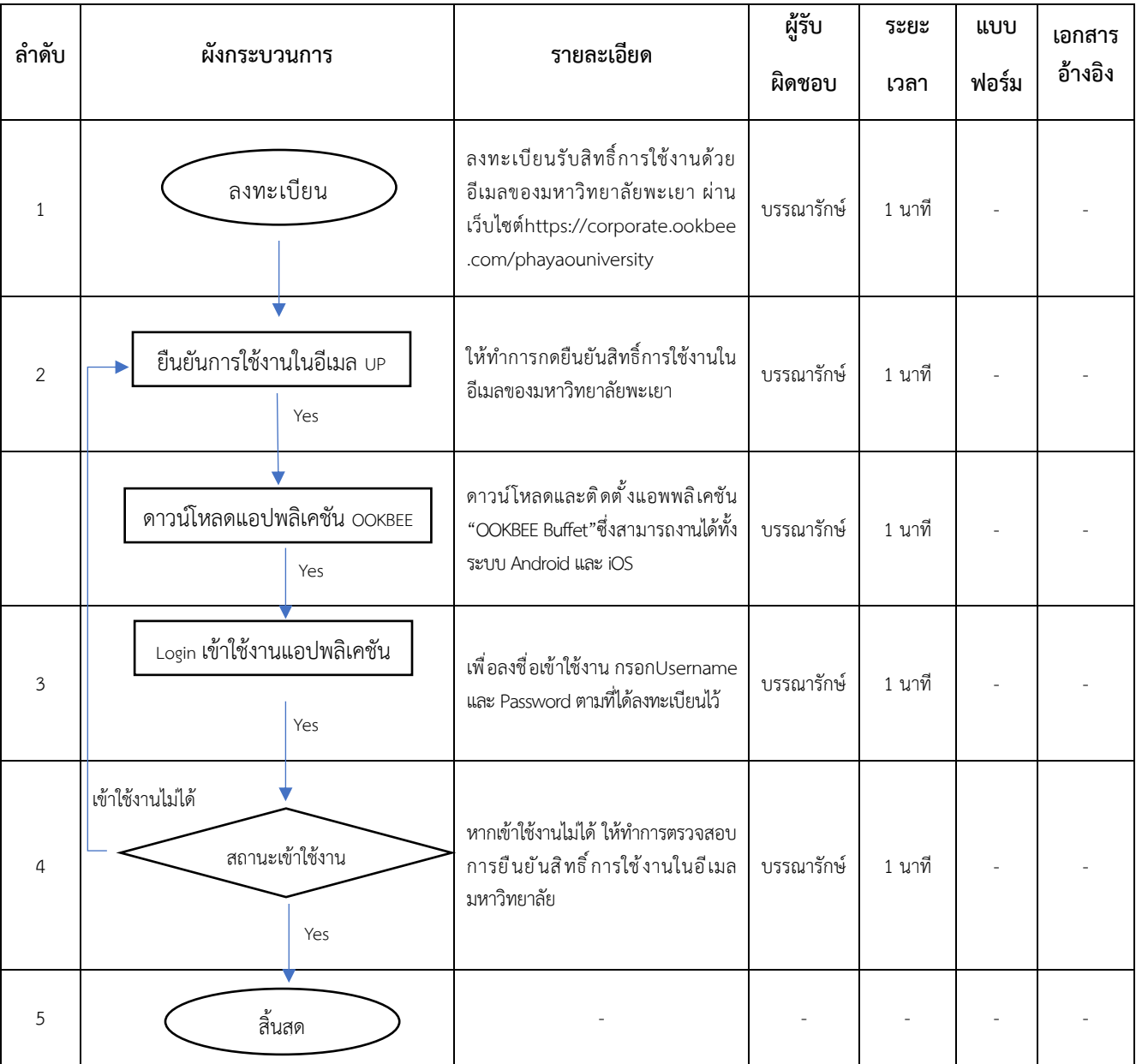

### **6. ขั้นตอนการบริการ**

แอปพลิเคชัน OOKBEE เป็นแอพพลิเคชั่นสำหรับอ่านหนังสืออิเล็กทรอนิกส์บนอุปกรณ์สมาร์ทโฟน หรือ แทบเล็ต ซึ่งผู้ใช้บริการสามารถเลือกอ่านสารสนเทศประเภทอิเล็กทรอนิกส์ได้หลากหลายประเภท ได้แก่ หนังสือพิมพ์ นิตยสาร หนังสือ และหนังสือเสียง มีขั้นตอนการเข้าใช้งาน ดังนี้

### 1. ลงทะเบียนรับสิทธิ์การใช้งาน

1.1 ลงทะเบียนรับสิทธิ์การใช้งานด้วย**อีเมลของมหาวิทยาลัยพะเยา**

ผ่านเว็บไซต์https://corporate.ookbee.com/phayaouniversity หรือ สแกน QR Code

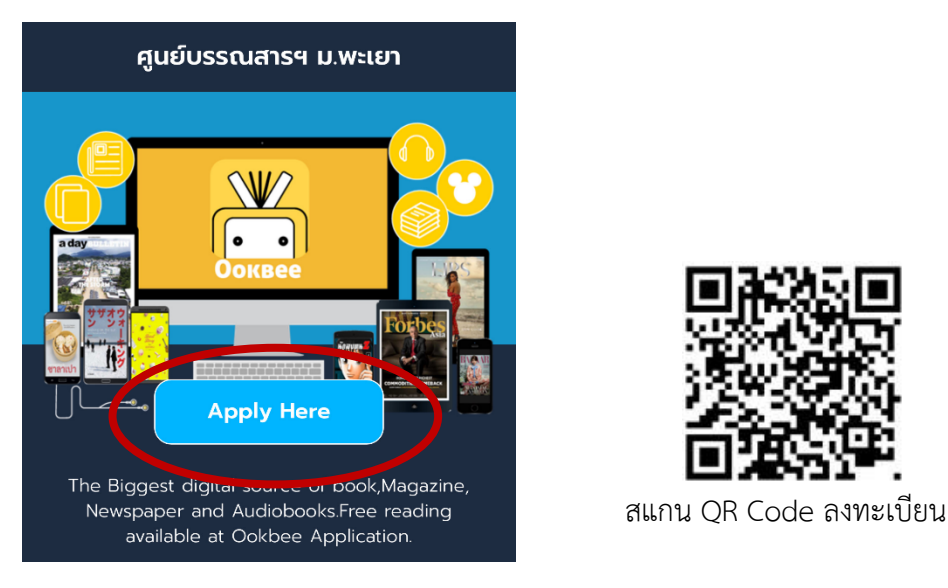

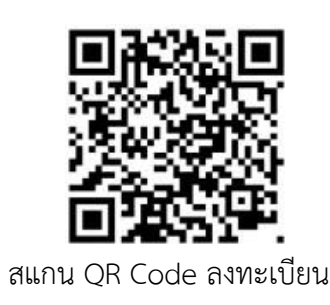

ภาพที่ 1 การลงทะเบียนใช้งาน

1.2 เมื่อลงทะเบียนการใช้งานแล้ว ให้ทำการกด**ยืนยันสิทธิ์การใช้งานในอีเมลของมหาวิทยาลัยพะเยา**

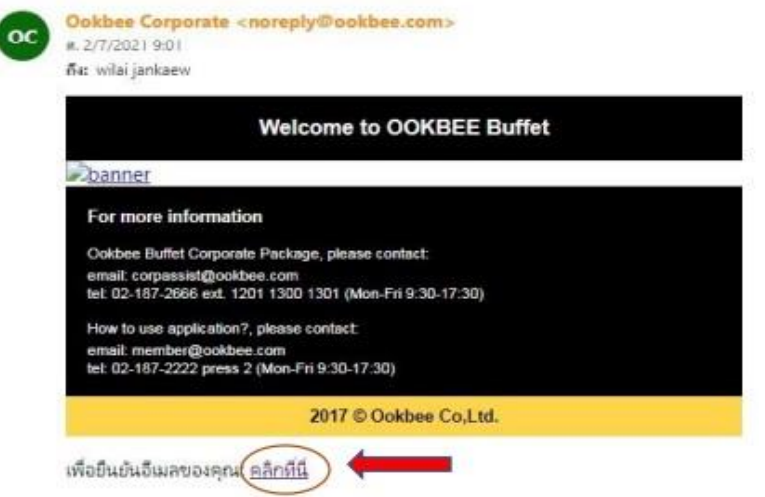

ภาพที่ 2 การยืนยันสิทธิ์การใช้งานในอีเมลของมหาวิทยาลัยพะเยา

2. ทำการดาวน์โหลดและติดตั้งแอพพลิเคชัน "**OOKBEE Buffet**" ลงในอุปกรณ์สมาร์ทโฟน หรือแทบเล็ต ซึ่งสามารถงานได้ทั้งระบบ Android และ iOS

3. เข้าใช้งานแอปพลิเคชัน OOKBEE (ครั้งแรก)

3.1 กดเลือกเมนู**"Sign in"**เพื่อลงชื่อเข้าใช้งาน กรอก Username และ Password ตามที่ได้ลงทะเบียนไว้

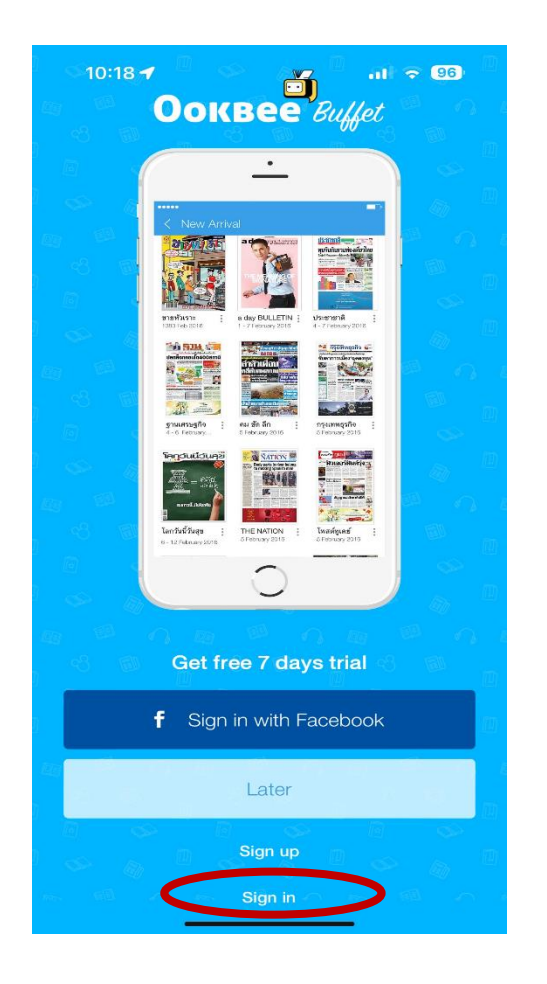

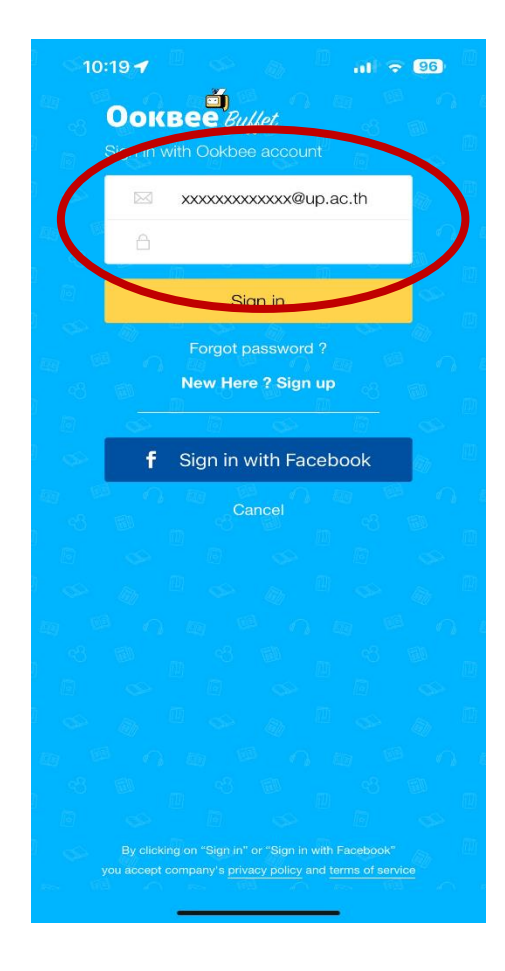

ภาพที่ 3 การลงชื่อเข้าใช้งานแอปพลิเคชัน OOKBEE

### **วิธีการใช้งานแอปพลิเคชัน OOKBEE**

1. เมนู "หนังสือของฉัน" (My Library) จะแสดงรายชื่อหนังสือที่ผู้ใช้เลือกอ่านไว้

2. เมนู "แหล่งรวมหนังสือ" (Discover) เป็นเมนูที่แสดงรายชื่อหนังสือทั้งหมดที่มีอยู่ในแอปพลิเคชัน โดย แบ่งออกเป็น 3 ประเภท ได้แก่ นิตยสาร หนังสือ และหนังสือเสียง

3. เมนู "เปลี่ยนประเทศ" (Change Country) เป็นเมนูที่สามารถเลือกดูนิตยสาร และหนังสือ ของต่างประเทศได้ซึ่งนิตยสาร และหนังสือที่แอปพลิเคชัน OOKBEE ให้บริการ ได้แก่ Malaysia Vietnam และ Philippines

4. เมนู "ขอความช่วยเหลือ" (Support) เป็นเมนูกล่องข้อความสำหรับติดต่อสอบถามไปยังเจ้าหน้าที่ Support ของบริษัท (โดยสามารถต่อได้ในเวลาให้บริการตั้งแต่ 9.00 -17.30 น. ทุกวันไม่เว้นวันหยุด)

5. เมนู"ตั้งค่า" (Settings) เป็นเมนูการตั้งค่าการใช้งานต่าง ๆ เช่น การตั้งค่าบัญชีผู้ใช้ การตั้งค่า ของอุปกรณ์

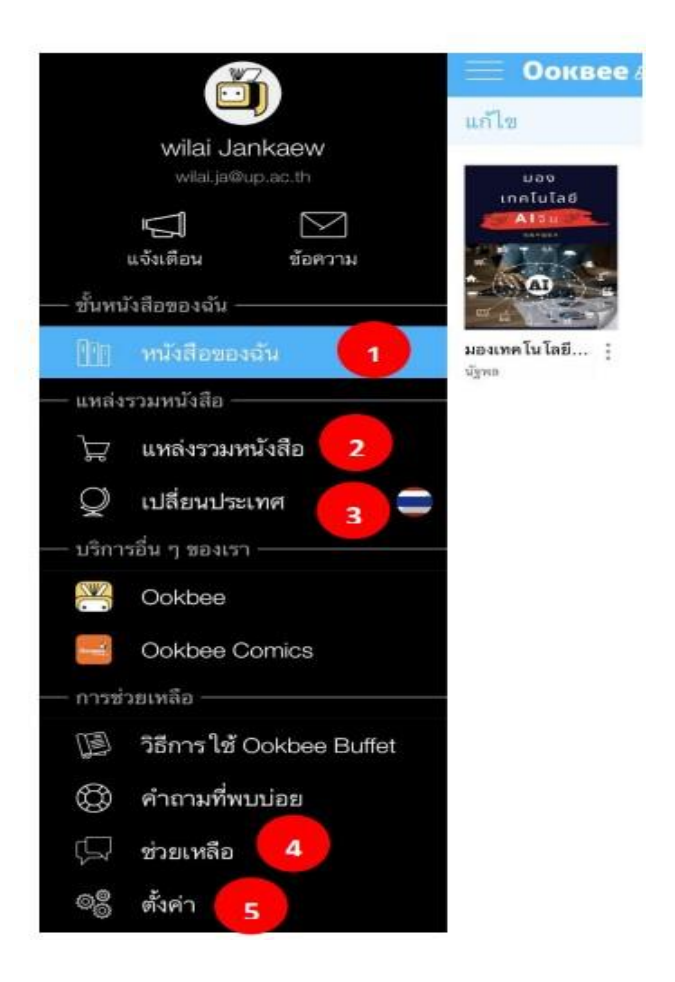

ภาพที่ 3 ตัวอย่างเมนูการใช้งานแอปพลิเคชั่น OOKBEE

**การเลือกอ่านหนังสือ** แอปพลิเคชั่น OOKBEE สามารถเลือกรายการหนังสือที่ต้องการอ่าน โดยคลิ๊กเลือก ปกหนังสือที่ต้องการอ่าน โดยหน้าจอจะแสดงรายละเอียดของหนังสือ ดังนี้

1. ฟังก์ชั่นอ่านตอนนี้(READ NOW) ผู้ใช้บริการสามารถเลือกอ่านฉบับเต็มได้ทันที

2. ฟังก์ชั่นเพิ่มลงชั้นหนังสือ (ADD TO LIBRARY) ผู้ใช้บริการสามารถเพิ่มรายการหนังสือที่สนใจลงชั้น หนังสือ เพื่อให้ระบบจัดเก็บรายการหนังสือเล่มนั้น ๆ ไว้อ่านภายหลัง

3. ฟังก์ชั่นแชร์(Share) สามารถแชร์หนังสือเล่มนั้น ๆ ผ่านช่องทางออนไลน์ต่าง ๆ ได้ เช่น Facebook, Twitter Line, e-Mail เป็นต้น

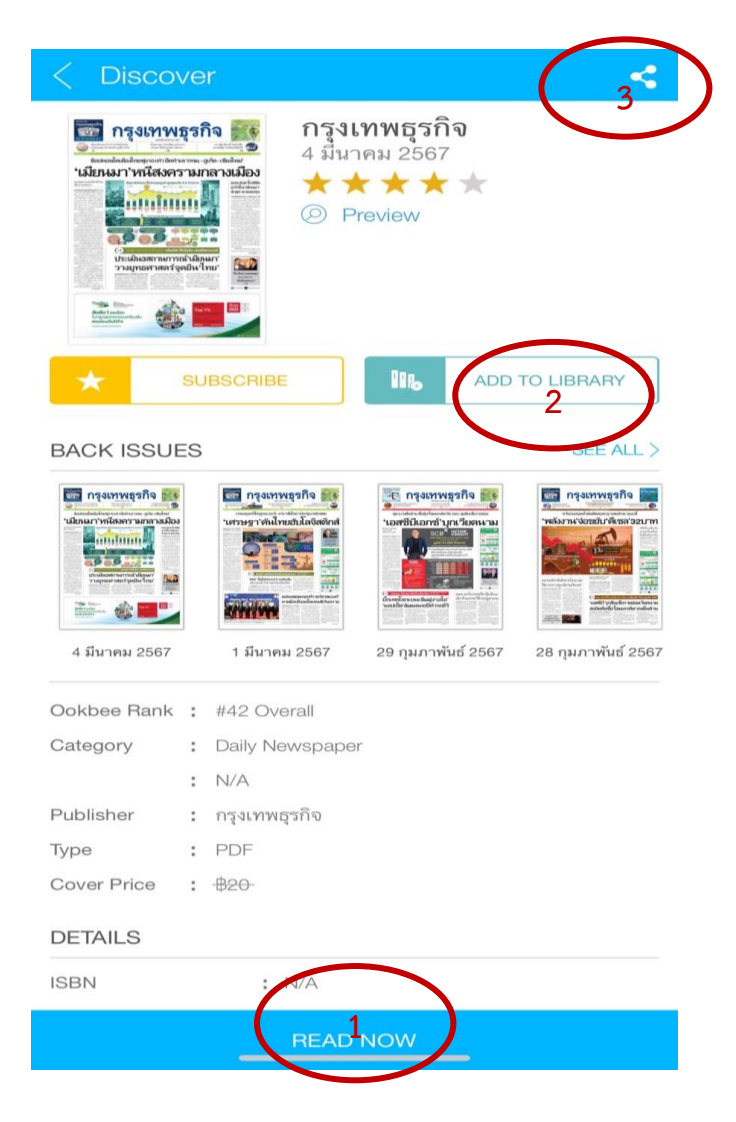

ภาพที่ 4 ตัวอย่างการใช้งานแอปพลิเคชั่น OOKBEE

ฟังก์ชั่นการใช้งานหน้าหนังสือ เมื่อผู้ใช้บริการเข้าสู่ชั้นหนังสือจะพบหน้าปกหนังสือที่ได้ทำรายการ ดาวน์โหลดไว้ หากพบว่าบนหน้าปกหนังสือมีรอยพับที่มุมขวาล่างจะหมายถึง หนังสือเล่มนั้นได้ดาวน์โหลดไฟล์ เก็บไว้ในอุปกรณ์เรียบร้อยแล้ว แต่หากไม่มีรอยพับจะหมายถึง หนังสือเล่มนั้นเคยอ่านแบบออนไลน์ เมื่อทำการ เปิดอ่านหนังสือแต่ละเล่ม และผู้ใช้บริการทำการกดสัมผัสบริเวณหน้าจอบนอุปกรณ์สมาร์ทโฟน หรือแทบเล็ต ระบบจะแสดงเมนูตั้งค่าการอ่าน โดยมีเมนูการใช้งานต่าง ๆ ดังนี้

1. ไทม์ไลน์แสดงหน้าปกหนังสือทั้งหมด ผู้ใช้สามารถเลื่อนแถบ เพื่อค้นหาหนังสือที่ต้องการได้

- 2. เมนูการตั้งค่ารายการต่าง ๆ
	- หน้าปก เป็นการเลือกให้แสดงหน้าปกหนังสือเล่มนั้น ๆ
	- สารบัญ เป็นการเลือกให้แสดงหน้าสารบัญของหนังสือเล่มนั้น ๆ
	- ล็อกหน้าจอ เป็นการล็อกหน้าจอไม่ให้หมุนตามอุปกรณ์
	- กดสไลด์ไปด้านซ้าย-ขวา สามารถเลือกการเปิดอ่านหนังสือจากด้านซ้ายไปขวา หรือจากขวาไปซ้าย ตามความต้องการ
	- โหมดหน้าคู่ สามารถทำการแตะเพื่อเลือกให้แสดงหน้าหนังสือในแบบหน้าเดี่ยวหรือหน้าคู่
- โหมดแสดงสีพื้นหลัง จะเป็นโหมดที่แสดงสีพื้นหลังของหน้าจอ เช่น โหมดปกติ(Normal)

โหมดกลางคืน (Night) หรือโหมดซีเปีย (Sepia) เพื่อช่วยถนอมสายตาของผู้อ่าน

3. ผู้ใช้บริการสามารถแชร์เนื้อหาที่น่าสนใจขึ้น Social Network โดยจะเป็นการแชร์ลิงก์ให้ดาวน์โหลด หนังสือเล่มนั้น ๆ หรือจะเป็นการแชร์รูปแบบของหน้าเนื้อหำที่ต้องการแชร์

4. บุ๊กมาร์ค เป็นการกำหนดให้ระบบสร้างการคั่นหน้าหนังสือเล่มนั้น ๆ

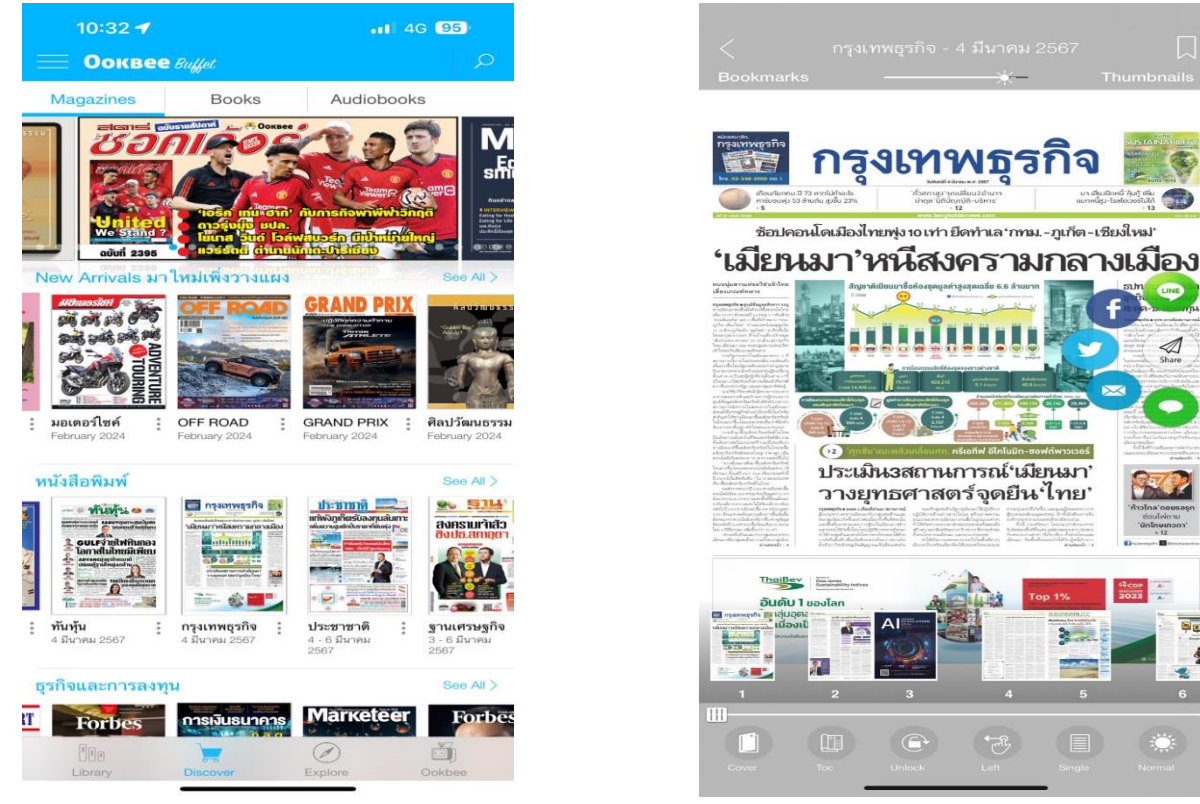

ภาพที่ 5 ตัวอย่างการใช้งานแอปพลิเคชั่น OOKBEE

Since

#### **7. มาตรฐานงาน**

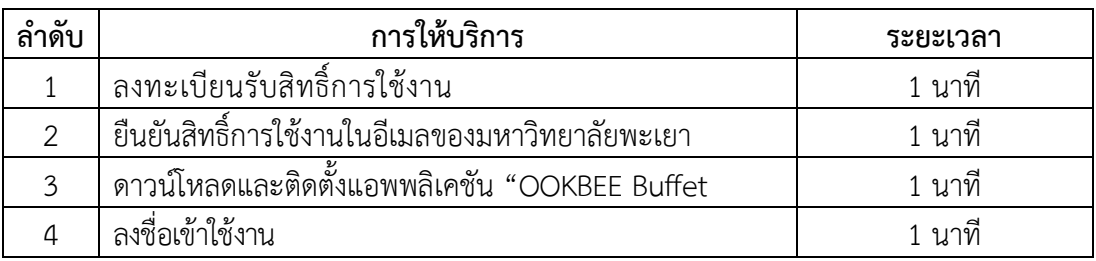

### **8. ระบบติดตามประเมินผล**

 ดำเนินการรายงานผลปฏิบัติงานประจำปี ต่อผู้อำนวยการศูนย์บรรณสารและการเรียนรู้ และผู้อำนวยการสถาบันนวัตกรรมการเรียนรู้

### **9. ช่องทางให้บริการ**

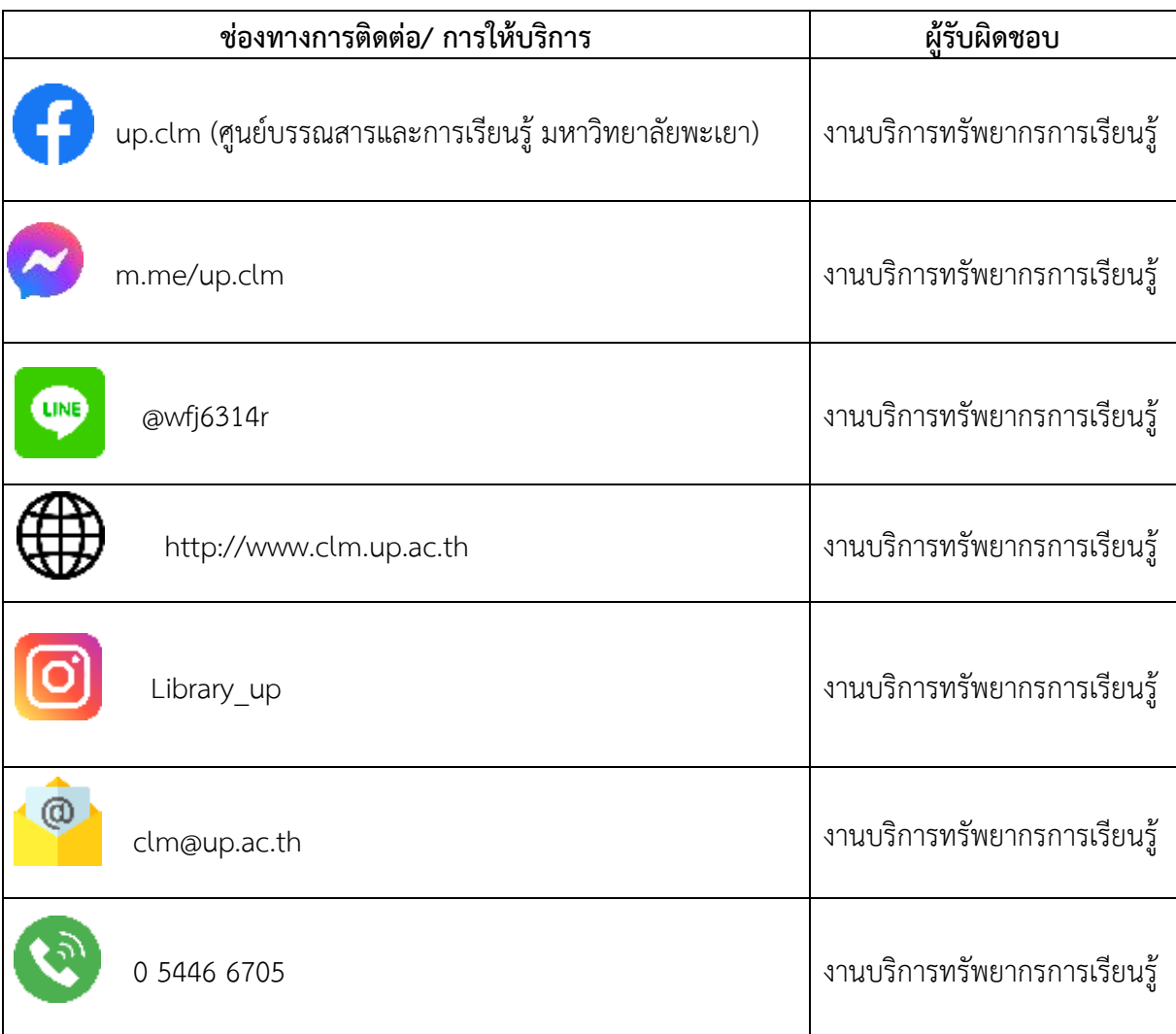

### **10. ค่าธรรมเนียม**

ไม่มีค่าธรรมเนียม

### **11. เอกสารอ้างอิง**

บริษัทสตอรี่ล็อก จำกัด. (ม.ป.ป.). เงื่อนไขการใช้บริการ. https://www.ookbee.com/condition

# **12. แบบฟอร์มที่ใช้**

ไม่มี

### **13. กฎหมายที่เกี่ยวข้อง**

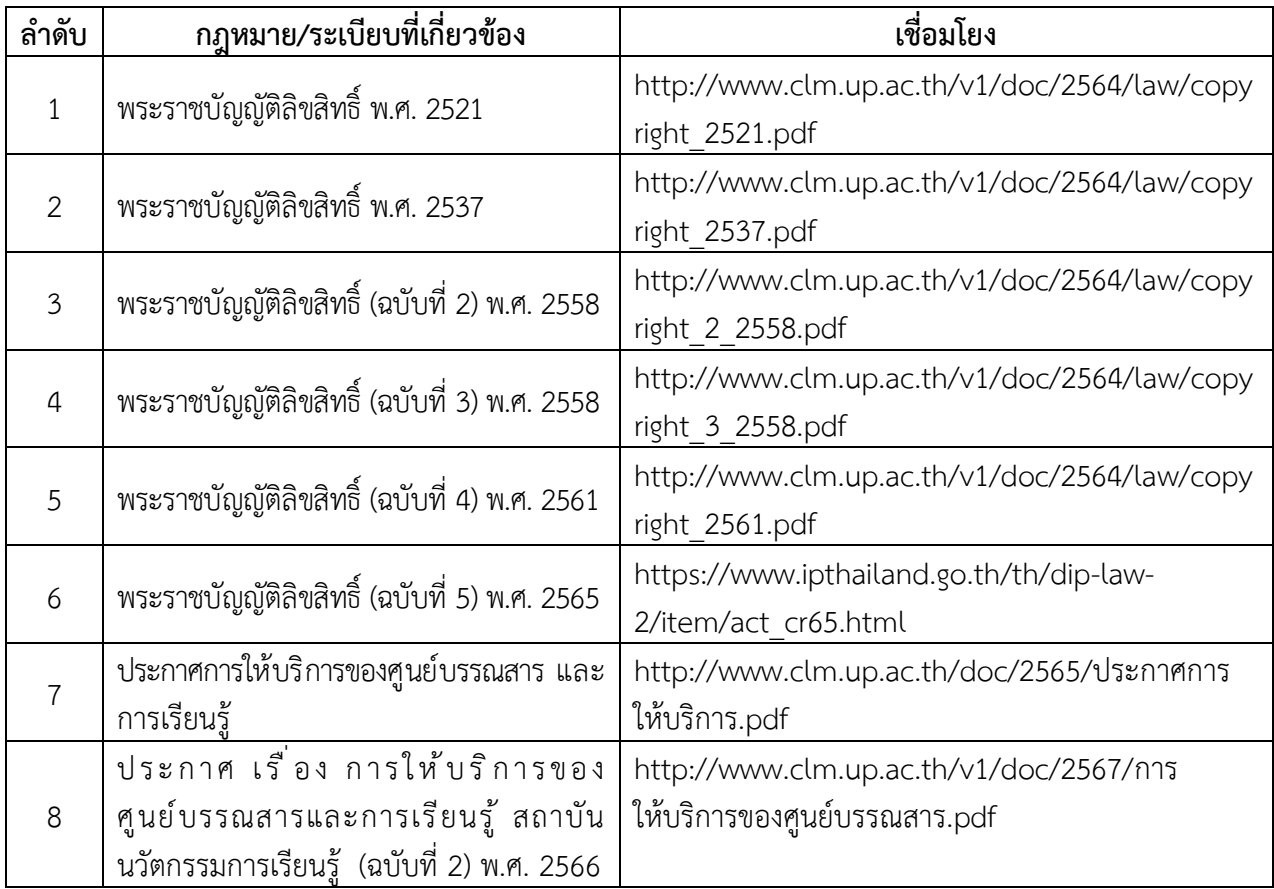